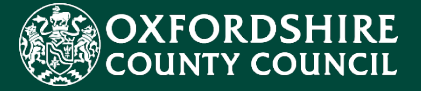

# Portals Guidance for Parents, Carers and EHCNA/P Liquidlogic Young People

CES Project Team childrenseducationsystems@oxfordshire.gov.uk

v.1.0 13/08/2021

# **Table of Contents**

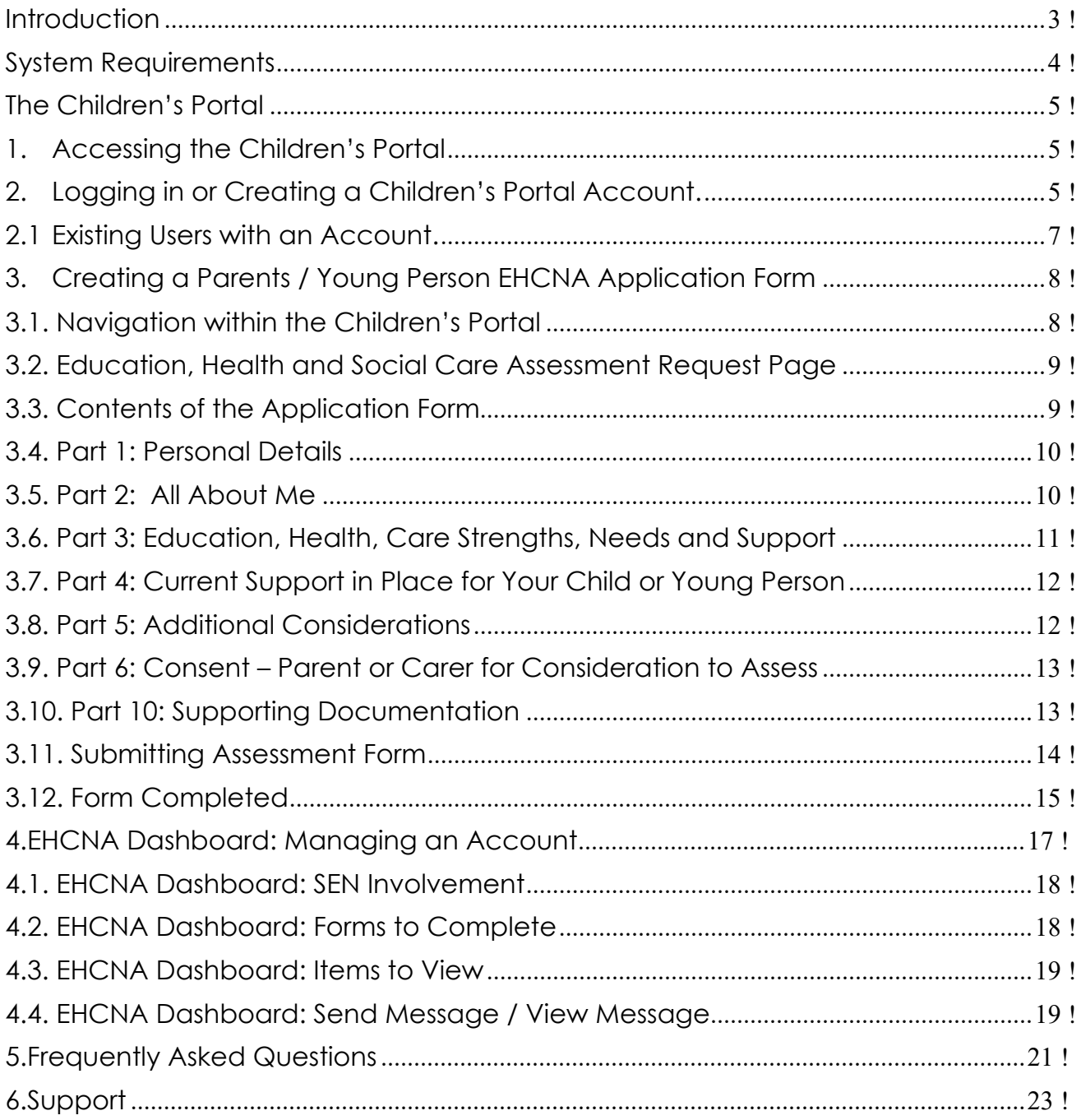

## <span id="page-2-0"></span>Introduction

 During 2021 Oxfordshire County Council (OCC) tendered for a new, modern who also supply the Council's Adults' and Children's Social Care systems. suite of integrated software to fulfil the Council's education case management requirements. This concluded with the contract being awarded to Liquidlogic

The implementation of the new Liquidlogic systems will require a number of positive changes to working practice for all involved Council staff. There is also the opportunity to develop more seamless systems and processes with parents, carers, young people and families, school and academy settings, partners and providers.

 parents, carers and young people is the new online *Education and Health Care Needs Assessment / Plan (EHCNA/P)* process via the Liquidlogic Children's Portal. The most important element of the new systems implementation that will affect

 *Portal* account to submit new EHCNA/P applications and communicate with Council staff quickly, easily, and securely online. The operational EHCNA/P procedures will remain the same, but the Council will be requesting parents, carers and young people to register for a new *Children's* 

 The aim of this guidance document is to help users navigate and complete the guide, FAQ section and system support details. relevant tasks in the Liquidlogic Children's Portal. The document includes a user

## <span id="page-3-0"></span>System Requirements

In order to ensure that all the functionality of the new Portals works as intended and to keep your browsing experience as secure as possible, it is strongly recommended that you update your Internet browser to its latest version.

The Liquidlogic Portals are supported on the following browser platforms:

- Microsoft IE11
- Microsoft Edge
- Google Chrome
- Apple Safari
- Mozilla Firefox

Mobile device browsing is also supported. However, for the best user experience, it is recommended to access the Portals with one of the browsers listed above on a standard PC or Apple computer.

## <span id="page-4-0"></span>The Children's Portal

## 1. Accessing the Children's Portal

*The following steps shows how to access the Children's Portal and start an EHCNA request.* 

- Click the link below to navigate to the Children's Portal: https://myehmportal.oxfordshire.gov.uk
- o Click: **Education, Health and Care Needs Assessment** to start EHCNA request.

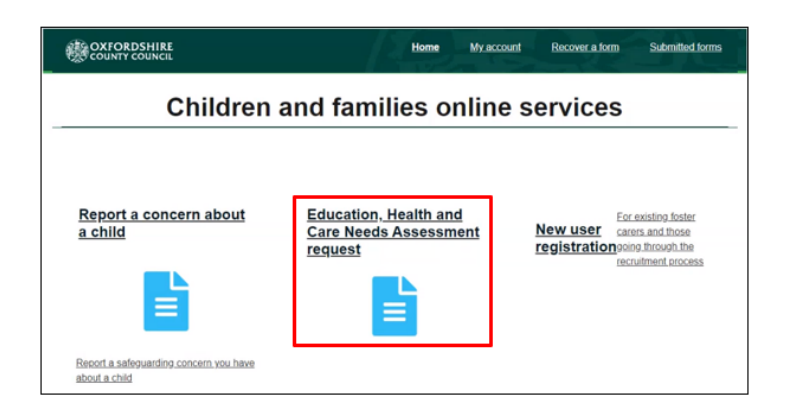

- 2. Logging in or Creating a Children's Portal Account.
- o Click: **Login or Register** (to begin the form creation process).

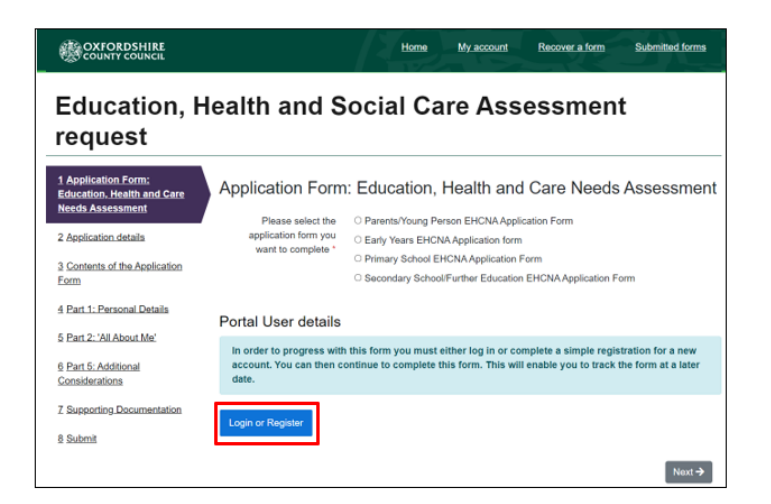

- Enter: Forename and Surname.
- Tick: Is this account being used in a professional capacity? > Enter role and Organisation.
- Enter: Your Address Details.
- o Click the Next Button to process.

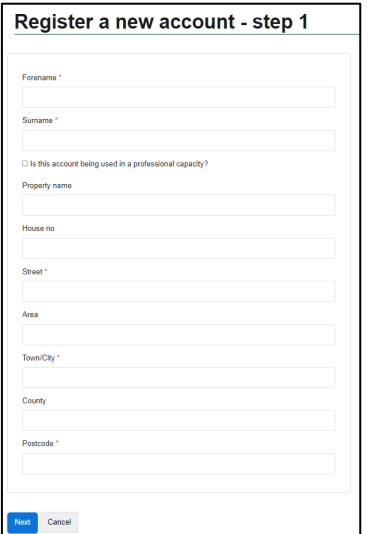

- Enter your Email Address.
- Enter your Password.
- o Click the Next Button to proceed.

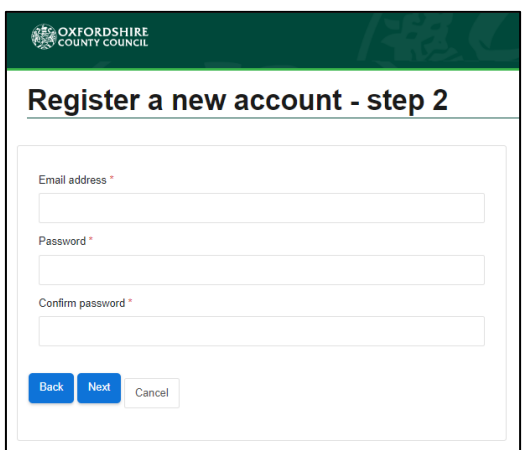

- The Portal will send a code to your email account, to confirm your email address.
- Enter the code and click the next button.
- Click the continue button on the Registration completed page.
- The Registration process is now complete.

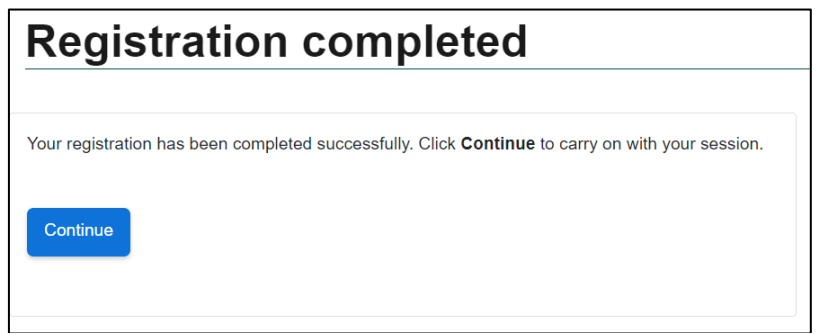

## <span id="page-6-0"></span>2.1 Existing Users with an Account.

• Enter Email Address > Enter Password > Click Submit button.

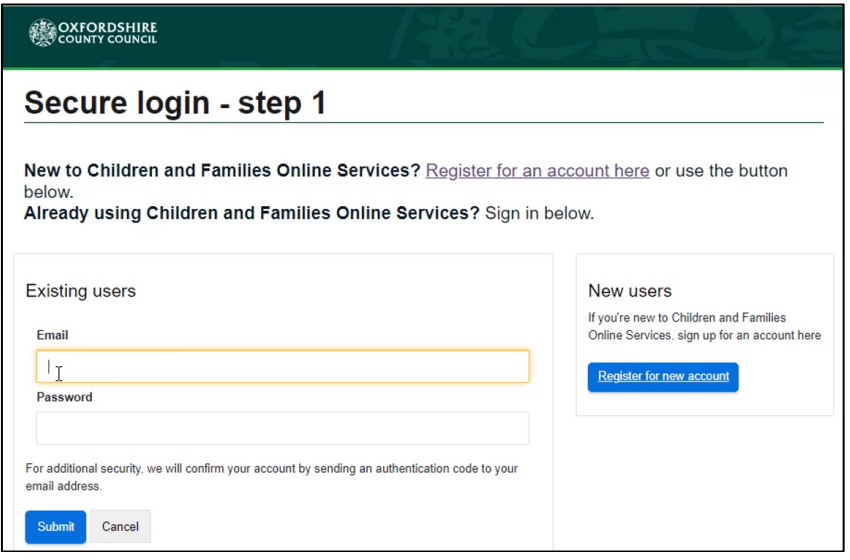

*A verification code will be sent to your login email address, the code is used to authenticate your account.* 

- Enter the code that was sent to your email address.
- o Click: Finish button to complete the login process.
- "**please send me a new code**" button if you require a new code. • Please be aware that the verification code only lasts for 10 minutes. Select the

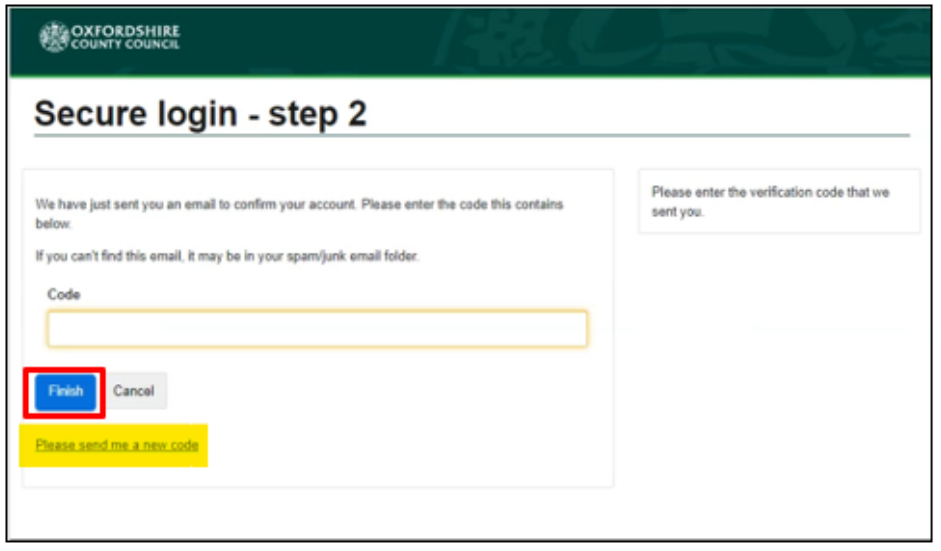

## <span id="page-7-0"></span> 3. Creating a Parents / Young Person EHCNA Application Form

## 3.1. Navigation within the Children's Portal

Click on your name at the top of screen to view to the following options:

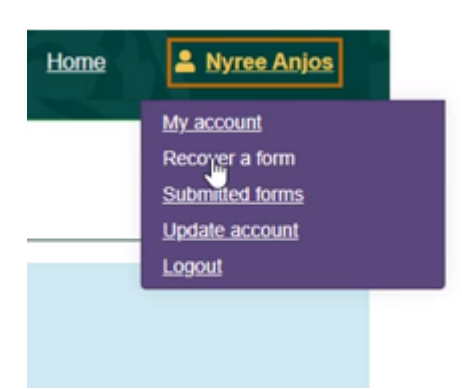

- o **My Account** > Click to view and manage account details.
- o **Recover a Form** > Click to view and resume recently saved forms.
- o **Submitted Forms** > Click to view, download or print submitted forms.
- o **Update Account** > Click to change your profile details or password.
- o **Logout** > Click to Logout of the Portal.

*You can navigate through the form by using the next Button at the bottom of the page \*Alternatively, click on the links located on the left side of the webpage to move onto the next steps of the form.* 

#### **Explanation of the buttons at the bottom of the page**

- The **Print** button allows you to print the application.
- • Click the **Save for later** button, after completing each page. The form will be saved for 30 days.
- • The **Previous and Next** buttons will allow you to toggle between the form.
- The **Create PDF** button creates and downloads a PDF version of the form.
- • Click the **Close** button to exit the form and return to the Portal's landing page. Select the **Recover a form** button to continue a form.
- • Click the **Cancel** Button to exit the form and return to the landing page.

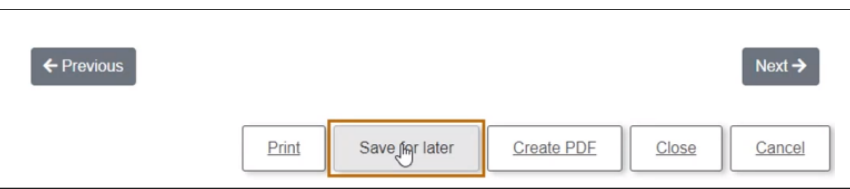

# <span id="page-8-0"></span>3.2. Education, Health and Social Care Assessment Request Page

• Once you have registered for an account and you return to the form, select a form you wish to complete.

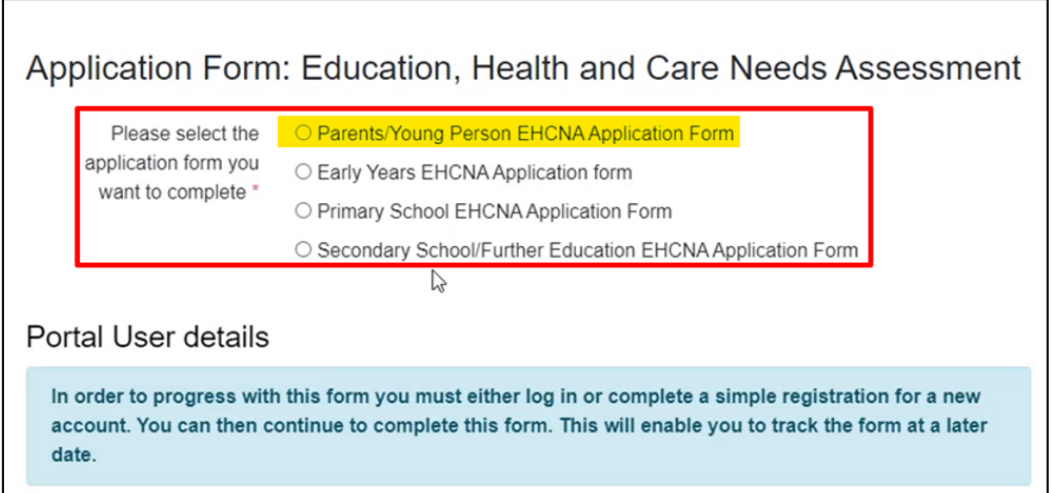

Tick: The relevant statement(s) and continue to complete the rest of the questions.

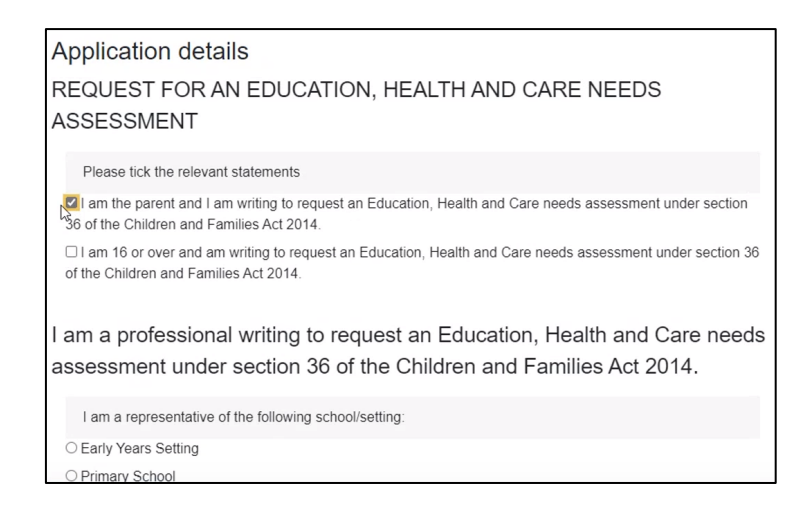

# 3.3. Contents of the Application Form

- This page contains guidance to help complete the form. The **Local Offer** link *provides further information to assist your request.*
- o Click Save for Later and Next buttons to continue the form.

<span id="page-9-0"></span>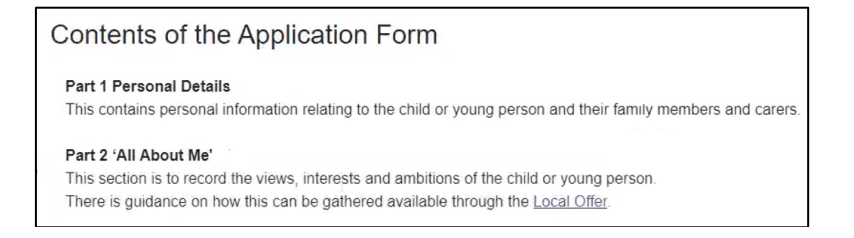

# 3.4. Part 1: Personal Details

- Select the Option from "I am completing this form on behalf of".
- Enter the details relating to the person who requires an assessment.
- You will not be able to proceed without completing all mandatory fields.

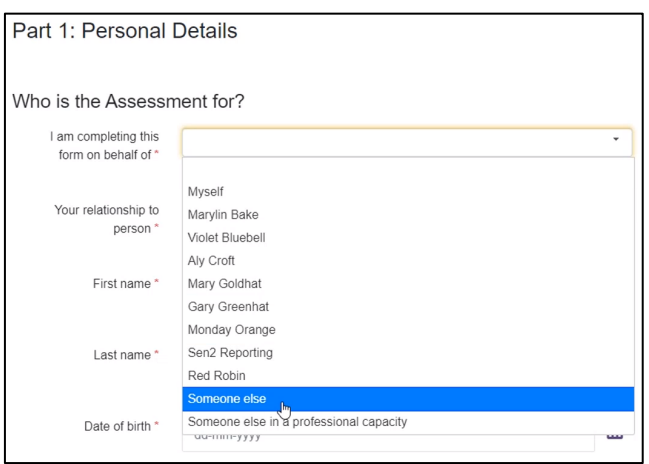

## 3.5. Part 2: All About Me

• **These are free text boxes that expand, they provide plenty of space to record all the relevant information.** 

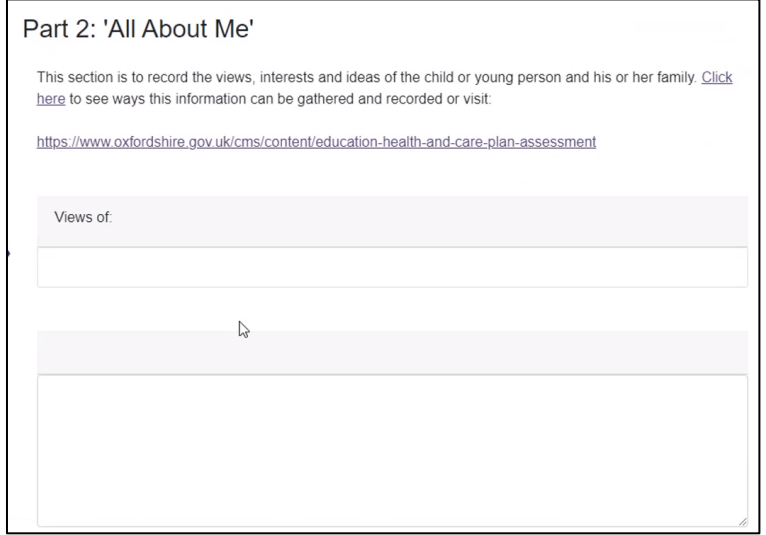

## <span id="page-10-0"></span>3.6. Part 3: Education, Health, Care Strengths, Needs and Support

*This section requires you to provide evidence of the child's SEN, in addition to the school's actions to support the child. The documents will be attached in Section 10. Supporting Documentation of the form.* 

• Enter the details of the documents that you will be attaching on section 10. Supporting Documentation.

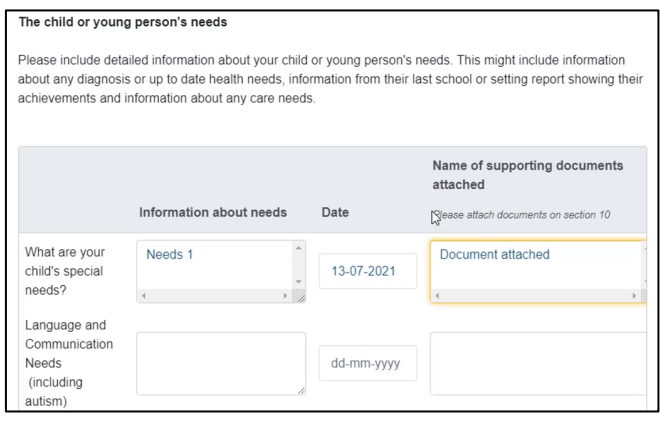

• The **Full Screen** button will allow the user to view the tables only.

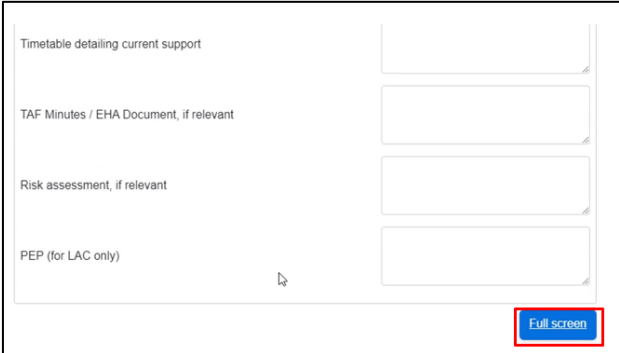

o Click close button to return to the form.

<span id="page-11-0"></span>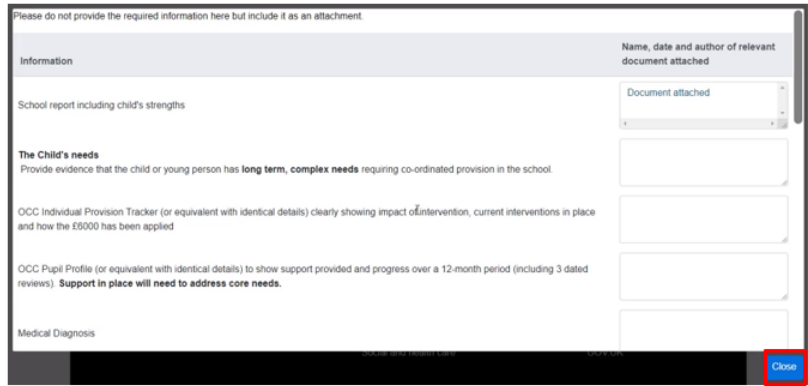

## 3.7. Part 4: Current Support in Place for Your Child or Young Person

#### **Health Support/Social Care Support**

- This is where you can add the details of the involvement and support provided by Health and Social Care services.
- • You can add and remove rows to capture further support the child receives. Add **the name of the relevant documents** (Attached to Section 10. **Supporting Documentation**).

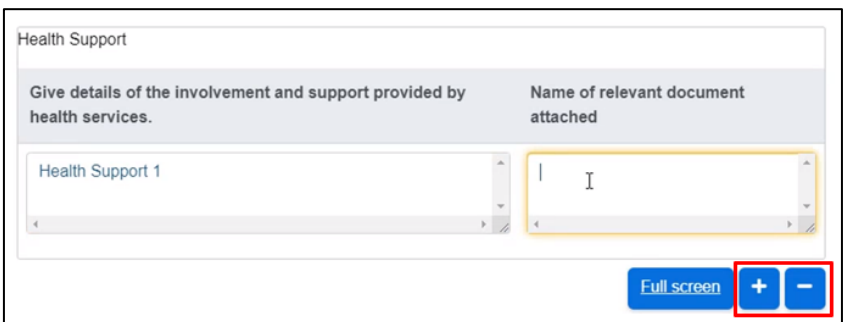

#### 3.8. Part 5: Additional Considerations

*This page allows the user to provide further details, that should be considered for the assessment request.* 

• Enter additional information that will support the assessment, In the free text box.

<span id="page-12-0"></span>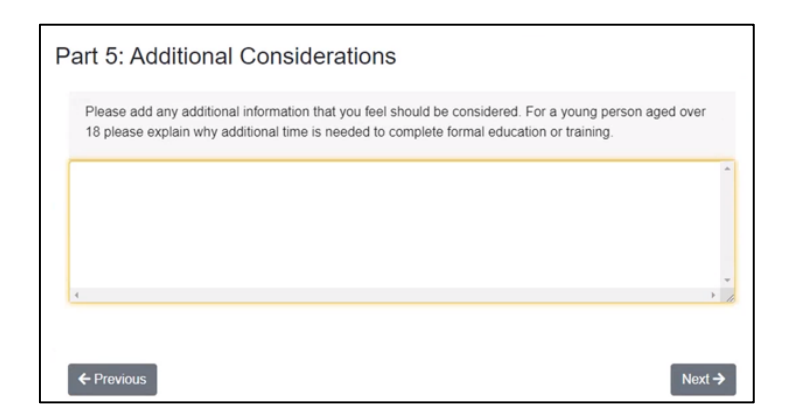

## 3.9. Part 6: Consent – Parent or Carer for Consideration to Assess

 *child. Remember to select the Portal as your preferred method of contact. This page requires you to confirm and request an ECH Needs Assessment for your* 

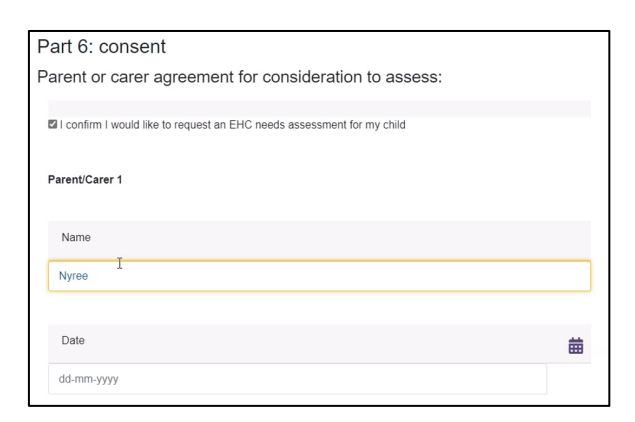

## 3.10. Part 10: Supporting Documentation

*This page requires you to attach all the documentation that supports the assessment. Please upload files individually and ensure the correct file versions are named correctly.* 

- Click the Choose File button.
- Select the file you wish to upload from your laptop or PC drives.
- Click the open button.

<span id="page-13-0"></span>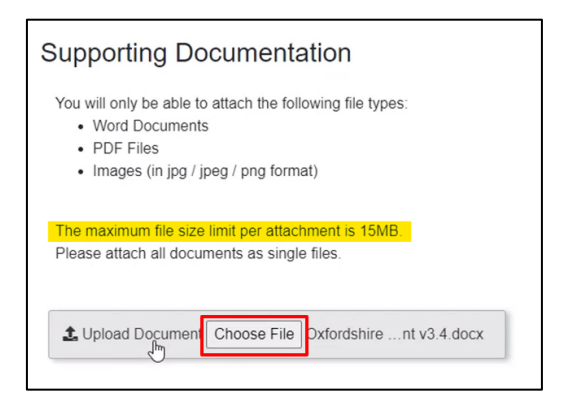

• An error message will appear when you try to attach the wrong file format. Click the Clear button to remove the error file and continue the process.

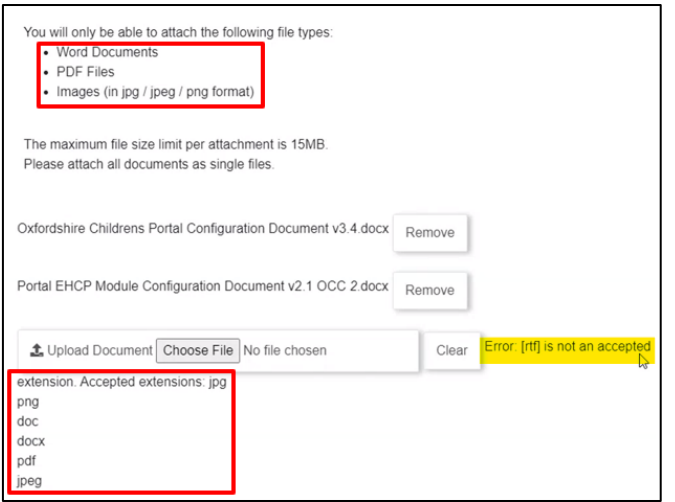

## 3.11. Submitting Assessment Form

*Once you have completed all the details, submit the form to the Local Authority. Please remember to review the form before submitting, as you will not be allowed to amend the form after submitting.* 

• Click the **Submit to Local Authority** button to send the form – to the SEND Team to process the application.

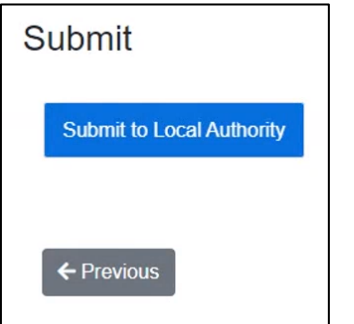

<span id="page-14-0"></span>• Click submit on the prompt message.

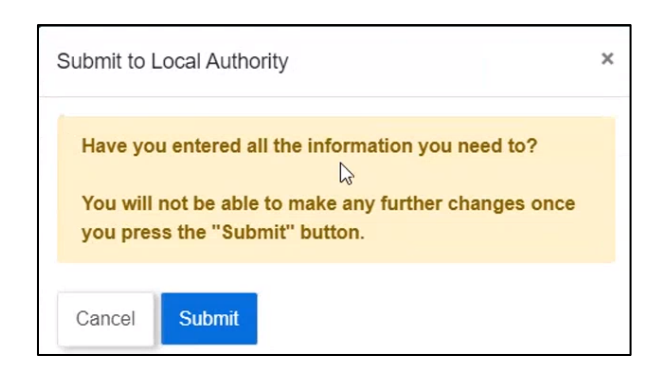

- The Portal will direct you to the Submitted Forms page.
- The completed form will appear as the first entry under Submitted forms tab.
- The form will be viewable/downloadable for 30 days.
- Click the "Portal EHC Assessment" link to view, print, save or email the form.

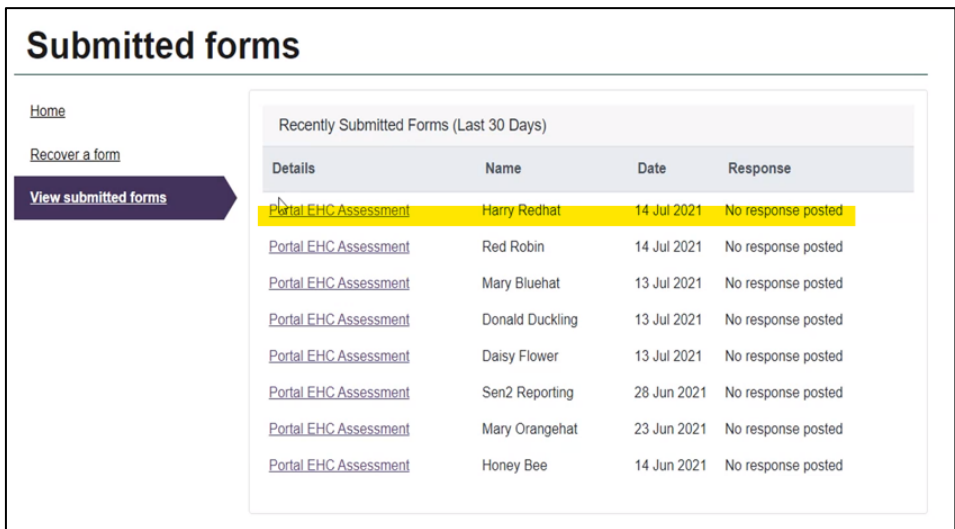

## 3.12. Form Completed

*The Form is now completed, log out of the Portal if you are finished with your task.* 

• Click your Username on the top right-hand side of the Portal.

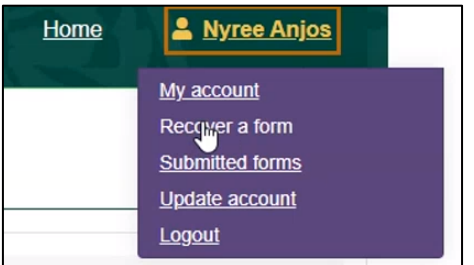

• Select the Logout button, to **securely log you out of the Portal.** 

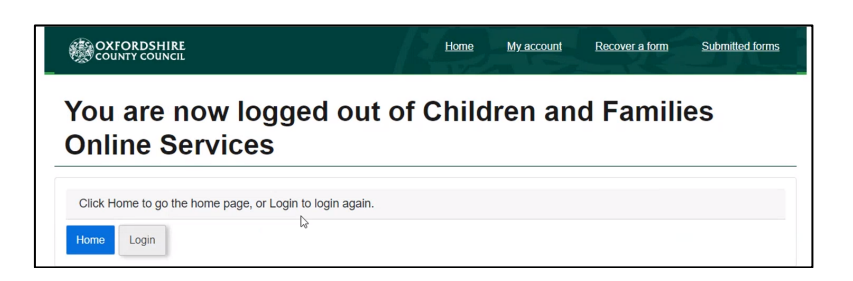

• The Portal will allow you to return to the home screen or Log back into the system.

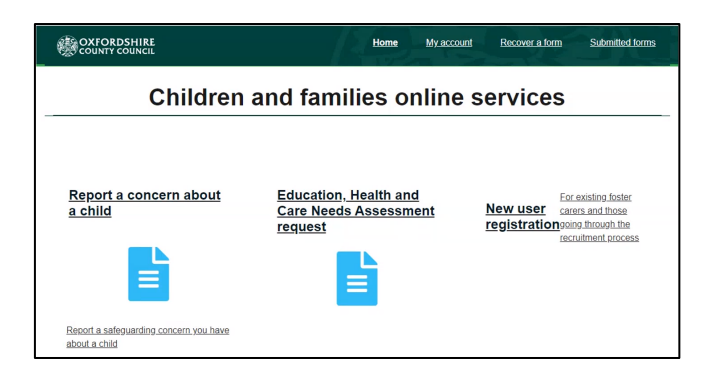

## <span id="page-16-0"></span>4. EHCNA Dashboard: Managing an Account

The following process will allow you access the EHCNA dashboard.

- Navigate to the homepage of the Portal.
- Click on the account link art the top of the page.
- Log in to the Portal using the instructions from Section 2.1 of the guidance.
- Click your child's name, select the View ECHP Dashboard button.

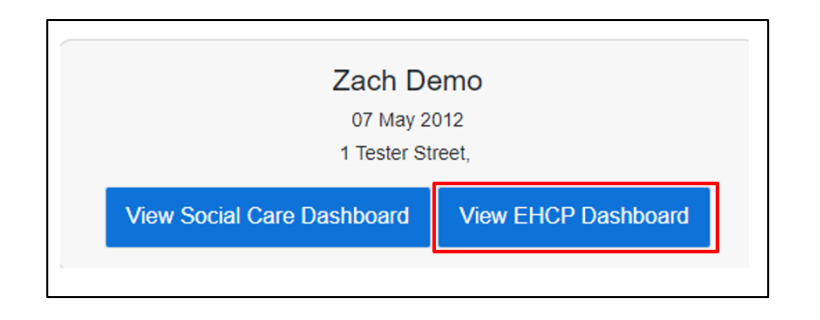

You will then be presented with the dashboard where you can view the relevant information regarding your EHCNA as per the screenshot below.

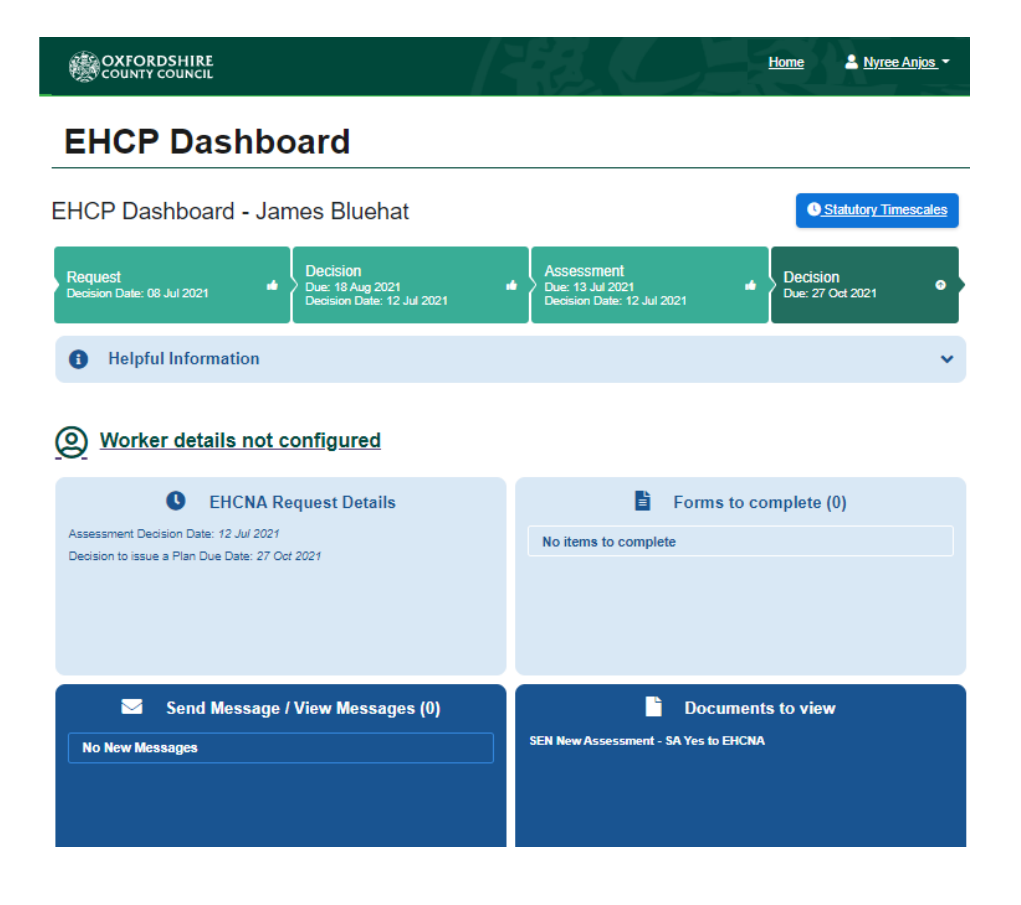

• Click the Statutory Timescales button to view EHCNA process dates and the Annual Review details.

<span id="page-17-0"></span>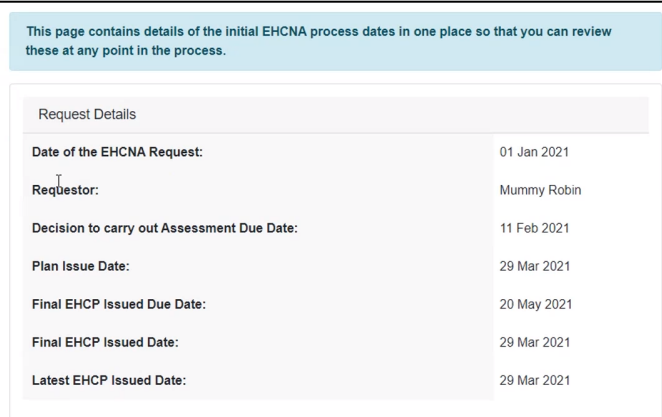

## 4.1. EHCNA Dashboard: SEN Involvement

• Click the SEN Involvements button > Click the SEN Officer button, to view their contact details.

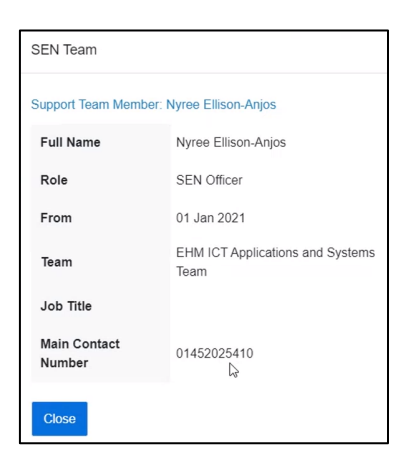

## 4.2. EHCNA Dashboard: Forms to Complete

The SEN team can send you forms to complete within this tab of the dashboard.

- • Click the *Forms to complete* button to Select in this example the Parental Response & Preference for DRAFT EHCP form.
- Just like the previous forms, you have the option to save for later or submit the form.
- • Click the *Back to dashboard* button > Select the Forms to complete option, to view your forms.

<span id="page-18-0"></span>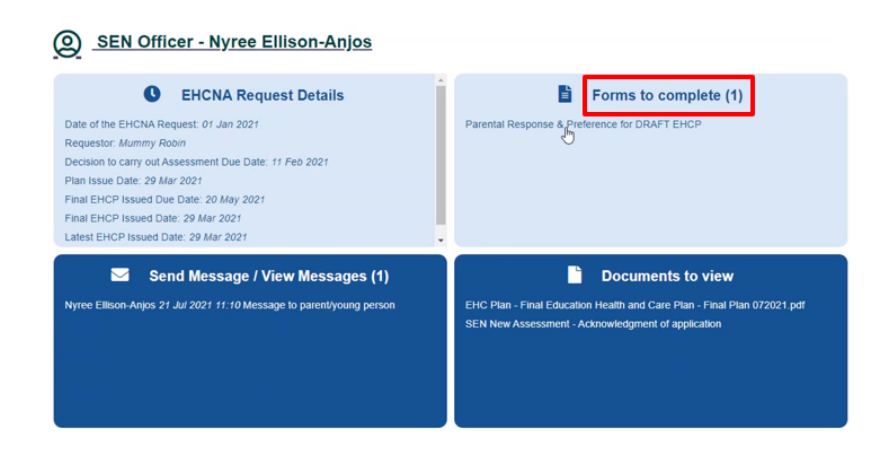

# 4.3. EHCNA Dashboard: Items to View

The SEN team can send you files to view within this tab of the dashboard.

Click on the file name to access the document.

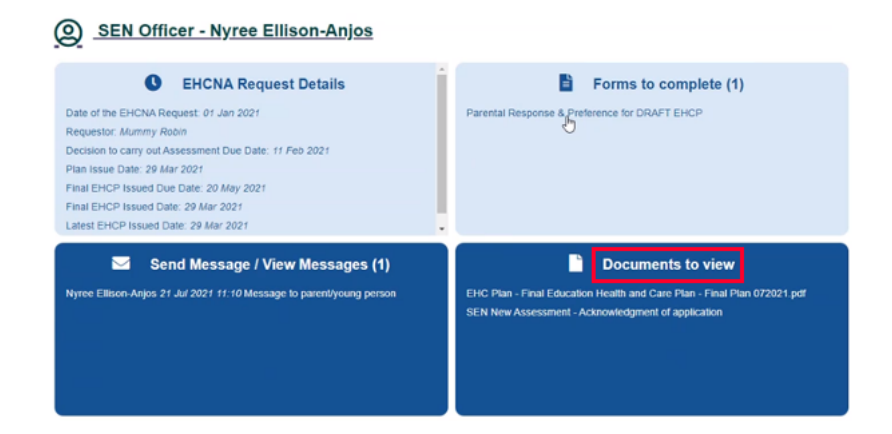

# 4.4. EHCNA Dashboard: Send Message / View Message

*The option allows the user to send and receive messages from the SEN team.* 

- Click the Send Messages / View Messages button > Select the unread message > Click the Reply button on the message.
- Type a response to the SEN Officer, click the send button. The message is now located within the child's sent messages.

#### *Sending a new message:*

- Click the New Message button > Select a message type
- Enter a message subject > write your message
- Click the send button.

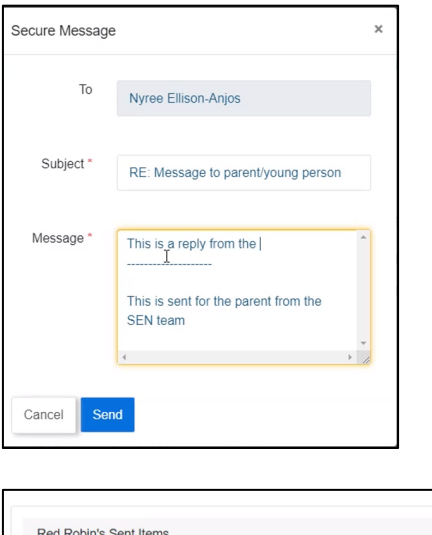

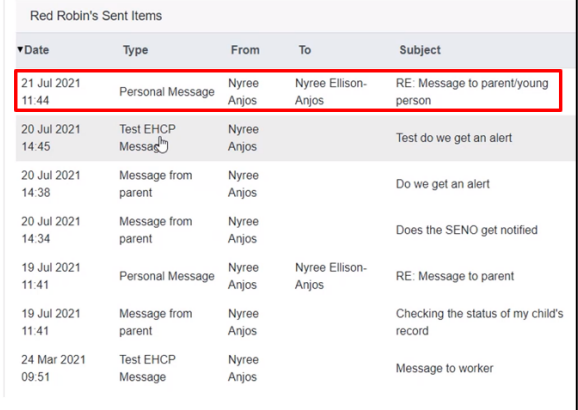

- • You will receive an email when a message is sent to you via the Portal. Log into the Portal to view the message (**Refer to the Login instructions from section 2.1**).
- **Refer to Section 3.11**, to log back into the Portal's dashboard.
- • Click your name > Select the Logout button, to **securely log you out of the Portal.**

# <span id="page-20-0"></span>5. Frequently Asked Questions

Some of the questions that were asked during the online training sessions are listed below. This list will also be published on the support pages SharePoint site for the project. It will edited/added to as more feedback on the new systems is provided.

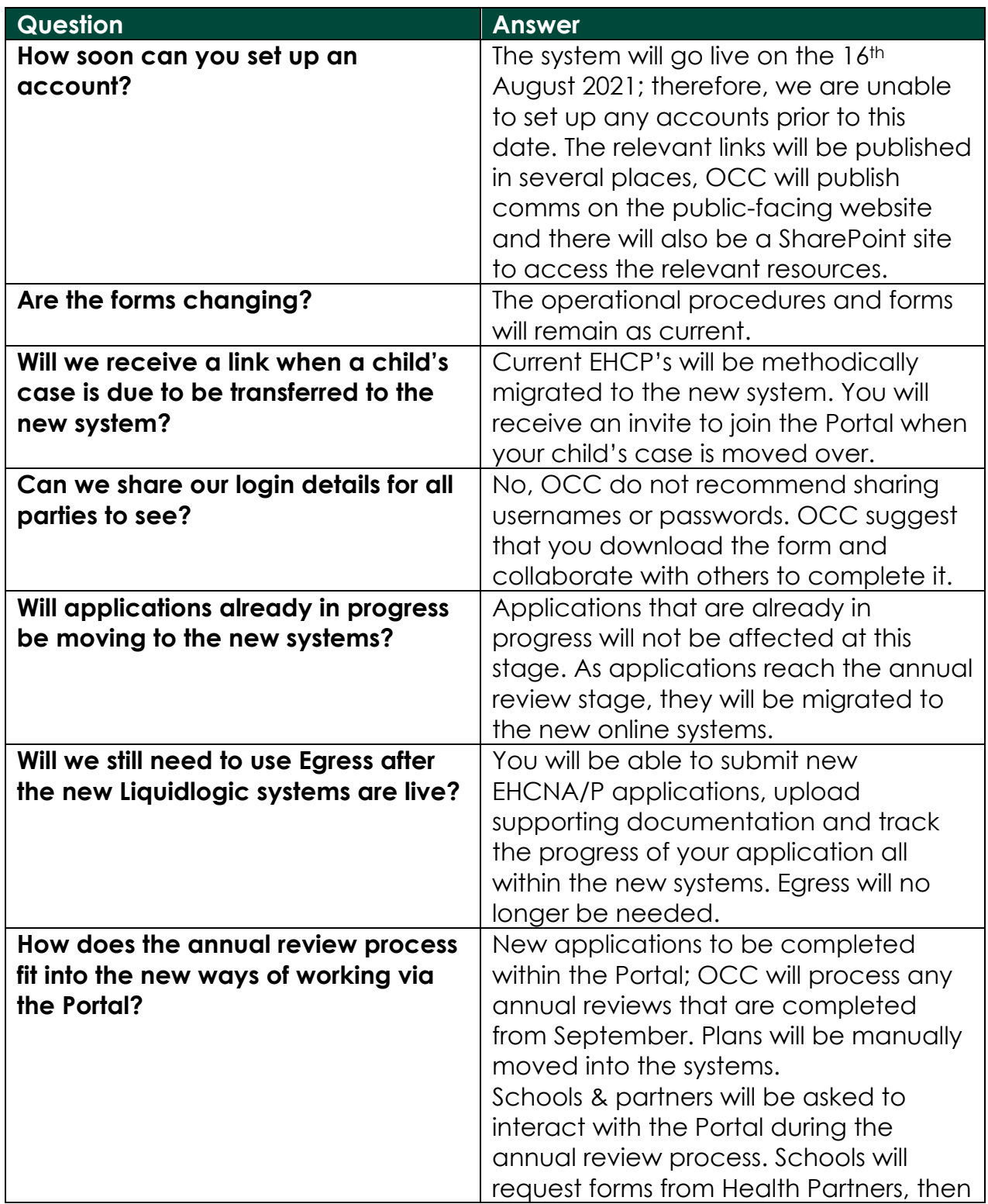

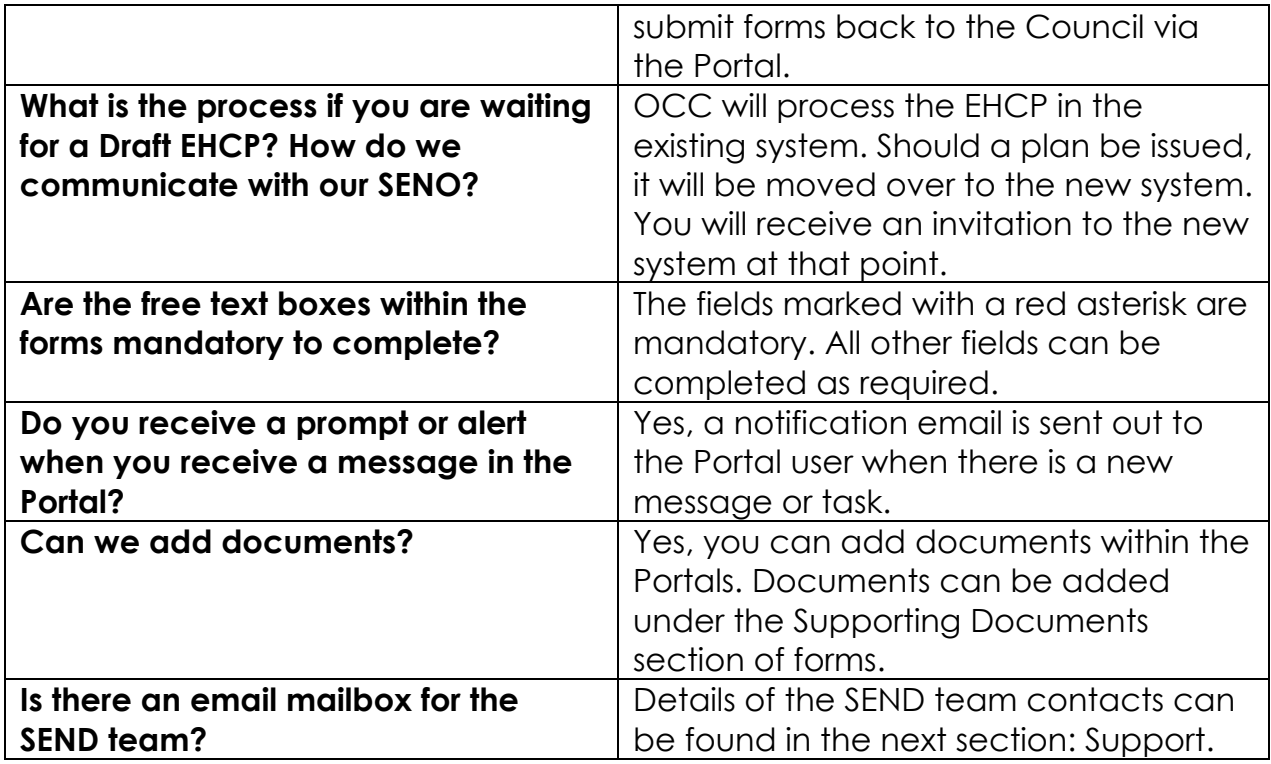

## <span id="page-22-0"></span>6. Support

As this is a multi-agency function, there is more than one support service depending on the issue being experienced. The EHCNA/P Support Model below outlines the procedure for obtaining the relevant support.

Your first port of call for any issues relating to the EHCNA/P system or process should be your OCC SEN Officer and Area Administrator.

You will be able to reach the relevant team SEN Officer directly and Area Administrator at the following email addresses:

- SEN North Team SENNorthTeam@Oxfordshire.gov.uk
- SEN South Team SENSouthTeam@Oxfordshire.gov.uk
- SEN Central Team SENCentralTeam@Oxfordshire.gov.uk

For issues relating to your IT equipment (laptops etc.) or if you have an issue with your network connectivity, please contact your local IT support service or Internet Service Provider.

For reference, the *Portals Implementation Timeline by Audience* graphic has been included following the Support Model. This shows the high-level actions for the implementation of the new online EHCNA/P systems and processes over the coming months for each involved service/agency/person.

If you have any queries relating to the Children's Education Systems implementation, you can reach the project team at the following email address:

• Children's Education systems Project Team: childrenseducationsystems@oxfordshire.gov.uk

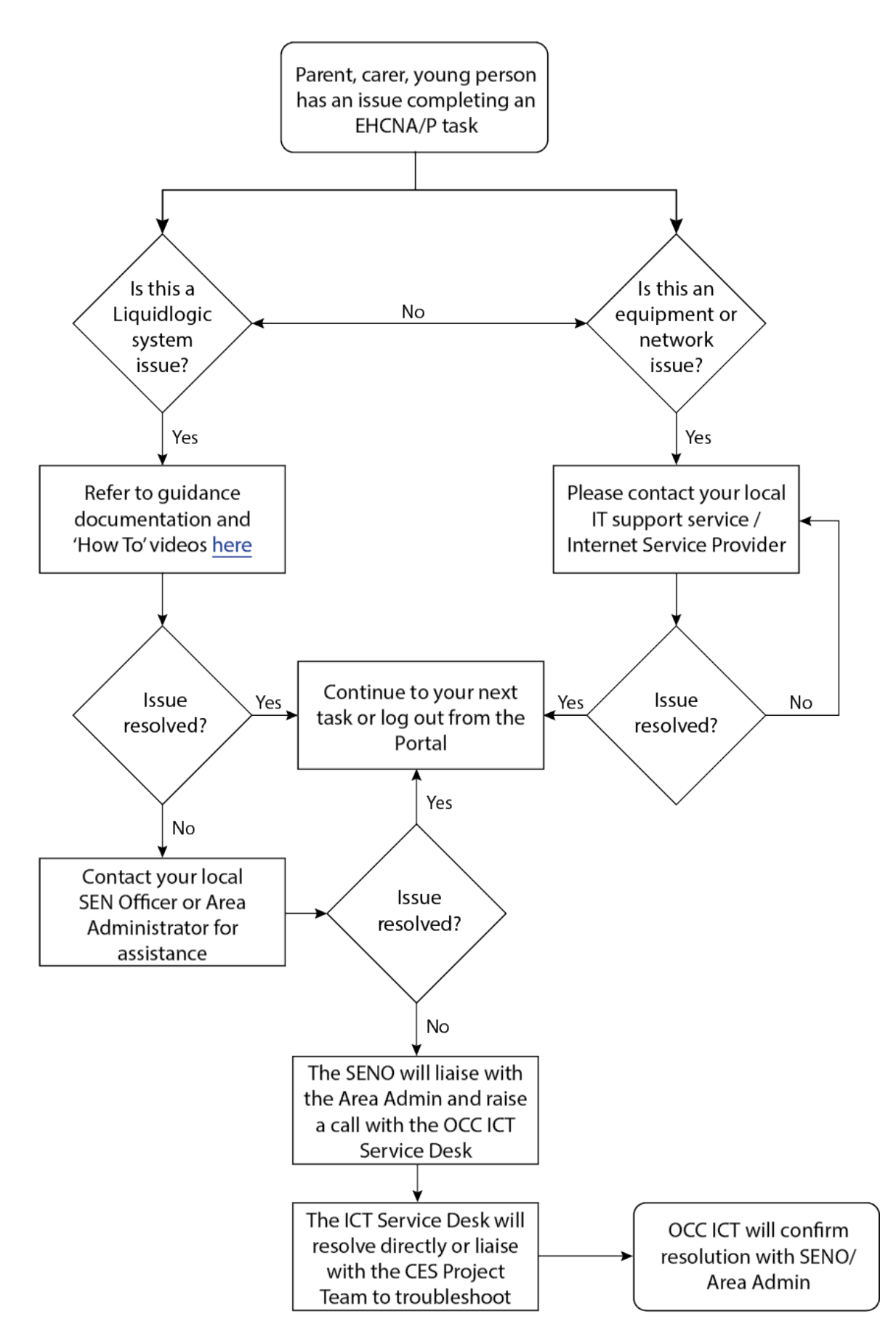

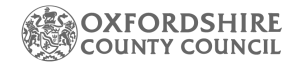

#### PORTAL IMPLEMENTATION TIMELINE BY AUDIENCE

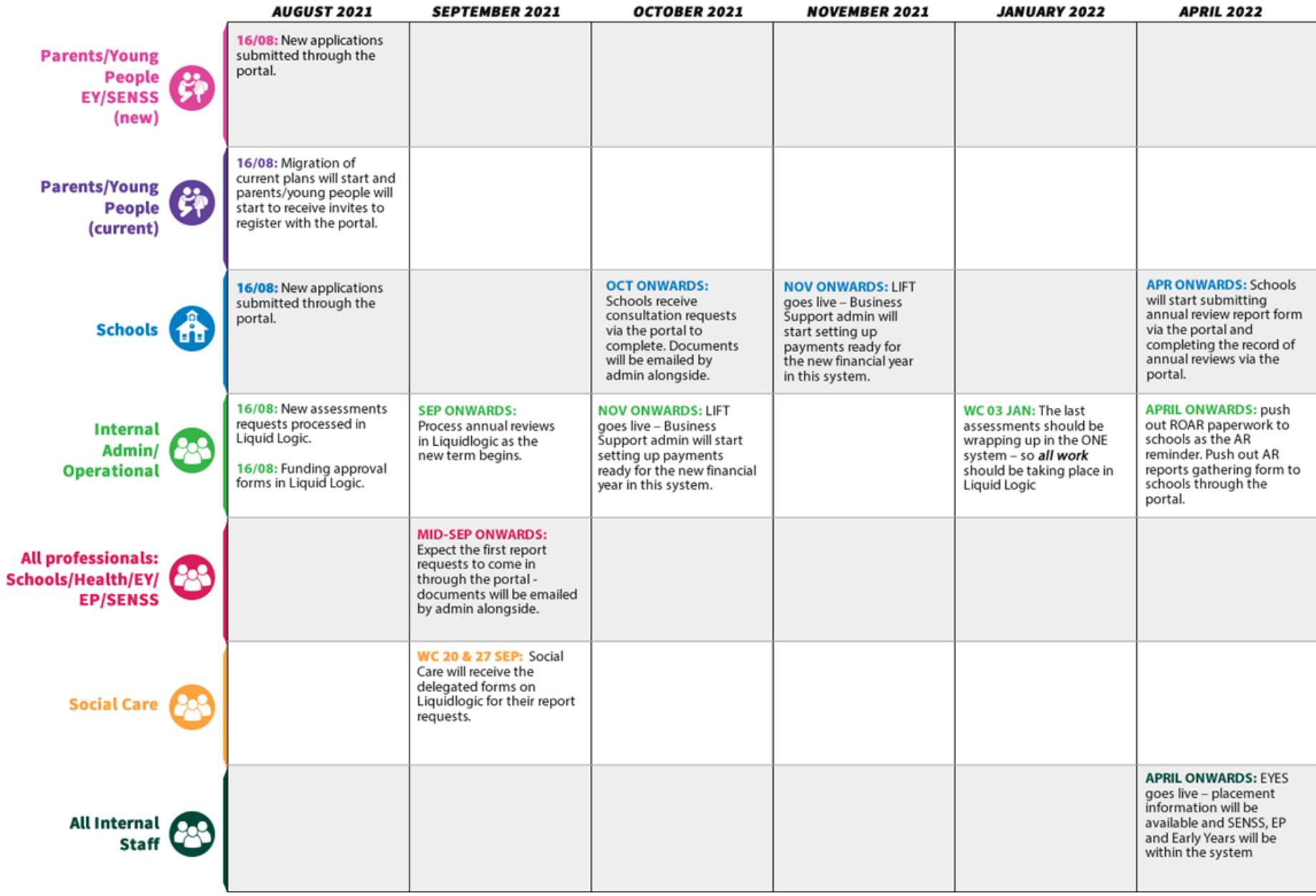